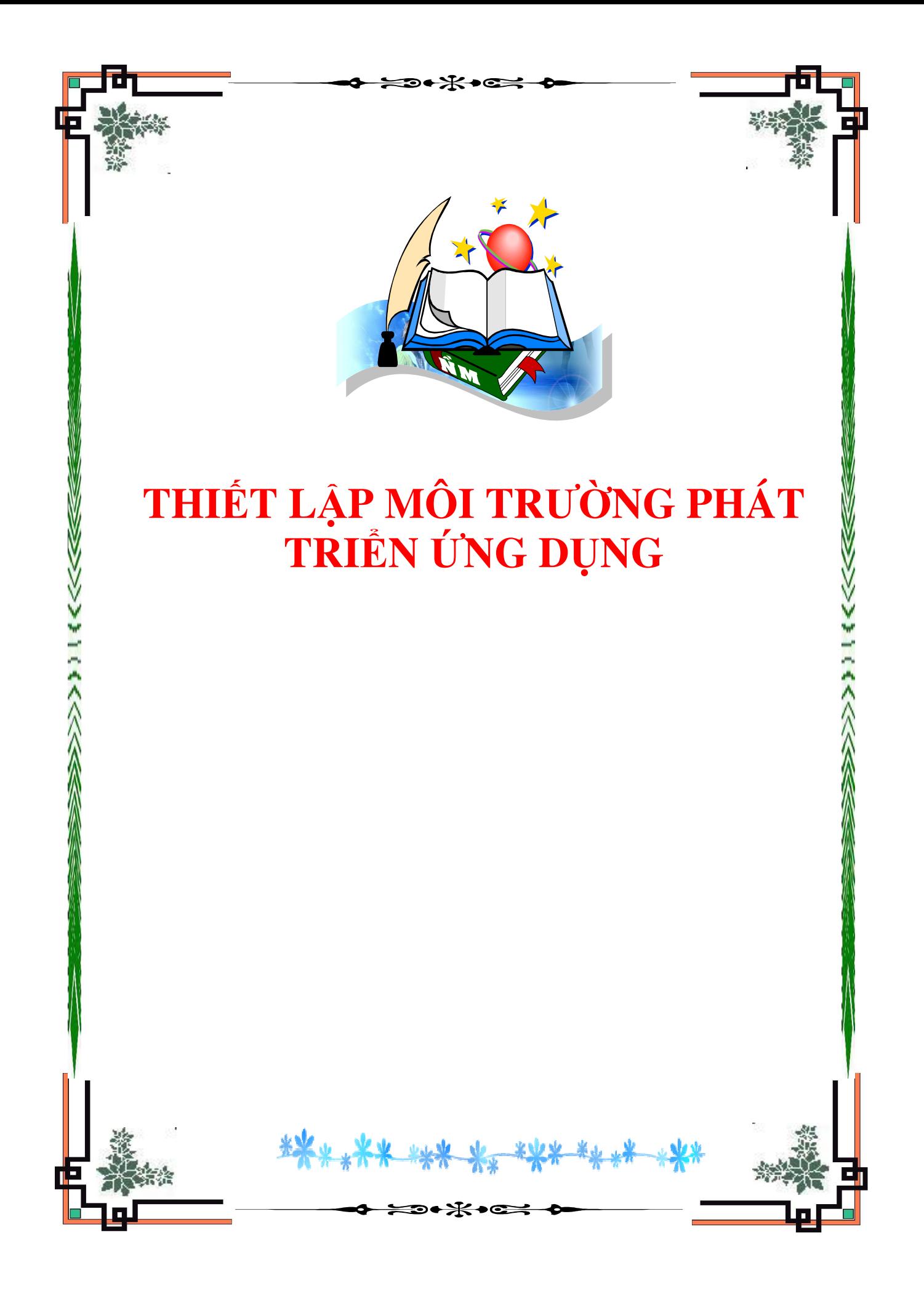

# Thiết lập môi trường phát triển ứng DỤNG<sup>∗</sup>

# Nguyễn Tuấn Anh

This work is produced by Thu vien Hoc Lieu Mo Viet Nam and licensed under the Creative Commons Attribution License †

#### Tóm tắt nội dung

Thiết lập môi trường phát triển ứng dụng

## 1 Smart Device Extensions và .NET Compact Framework

## 1.1 Yêu cầu hệ thống

Smart Device Extensions là môi trường phát triển tích hợp (IDE) mà các nhà phát triển nhằm vào .NET Compact Framework. Nó là một thành phần củaVisual Studio .NET version 7.1 hoặc mới hơn.

Để chạy được các công cụ trên, yêu cầu tối thiểu về cấu hình như sau

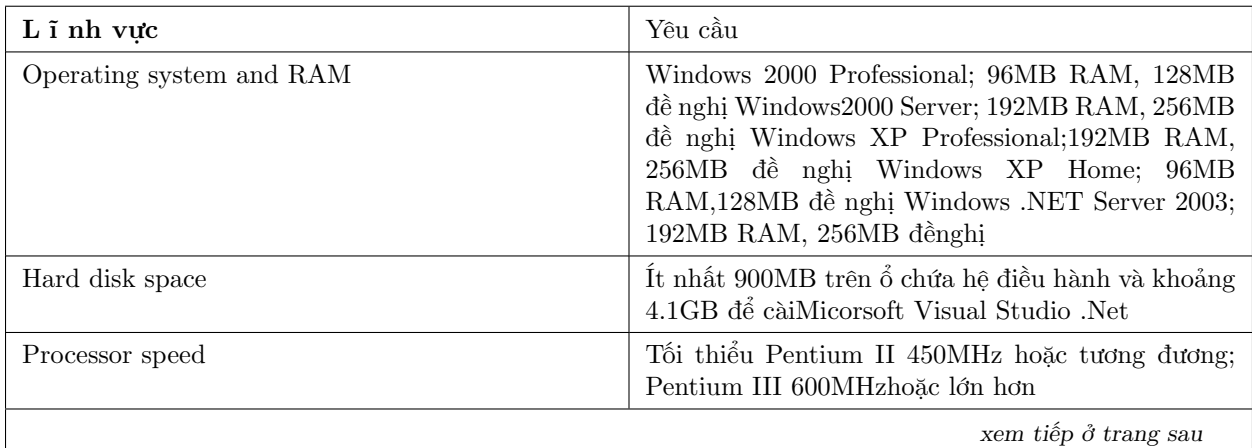

<sup>∗</sup>Version 1.1: Jan 20, 2011 10:57 am GMT+7

<sup>†</sup>http://creativecommons.org/licenses/by/3.0/

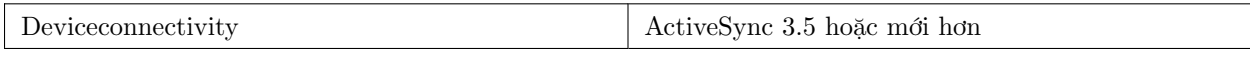

#### Bảng 1: Yêu cầu hệ thống cho Visual Studio .NET 2003

Bạn cần phải có thiết bị để chạy thử chương trình. .NET Compact Framework tương thích với tất cả các thiết bị có khả năng chạy hệ điều hành Pocket PC.

#### 1.2 Sử dụng Smart Device Extensions trong quá trình phát triển

Cách dễ nhất để phát triển .NET Compact Framework là sử dụng Smart Device Extensions trong Visual Studio .NET 7.1. Nó đơn giản là mở rộng của Visual Studio 7.1, Smart Device Extensions đưa ra các kiểu tạo ứng dụng, cho phép chúng ta tập chung vào các thiết bị sử dụng Windows CE hỗ trợ .NET Compact Framework, như là Pocket PC. Điều này có nghĩa là sử dụng Smart Device Extensions để phát triển các ứng dụng trên Windows CE như phát triển các ứng dụng trên Windows 2000 or XP.

#### 1.2.1 Tạo ứng dụng cho các thiết bị Pocket PC

Chúng ta sẽ tạo một ứng dụng đơn giản "Hello World" bằng ngôn ngữ C#.

Bước 1: Khi chúng ta chạy Visual Studio .NET lần đâu, sẽ hiển thị Start Page, như hình 2. Để tạo ứng dụng mới, bấm vào nút có nhãn New Project gần phía dưới của màn hình. Hoặc vào menu File -> New -> Project hoặc sử dụng Ctrl+ Shift +N.

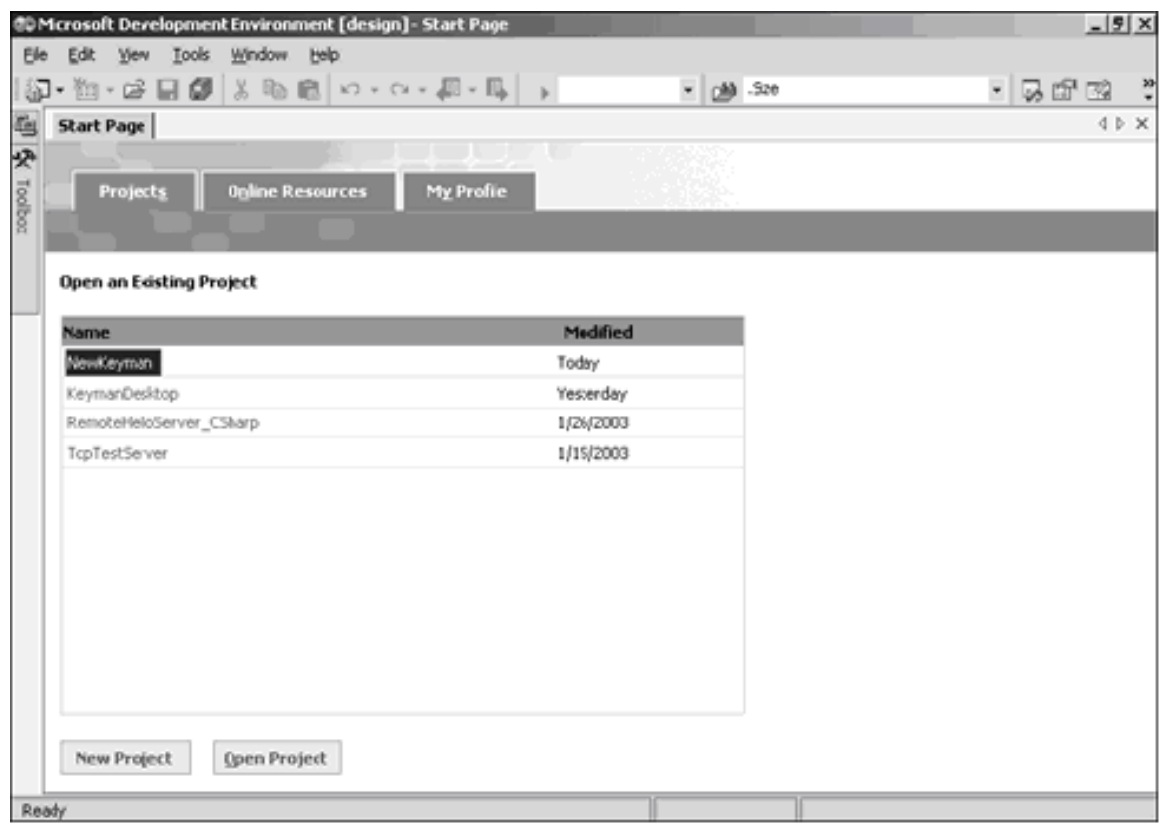

Hình 1: Start Page được hiển thị khi chạy Visual Studio .NET.

Bước 2: Sau khi chọn New Project, một hộp thoại xuất hiện ra cho phép chúng ta chọn kiểu dự án. Lựa chọn mục Visual C# Project và Smart Device Application như hình 1.2. Điền tên dự án vào mục Name, và nơi chứa dự án vào mục Localtion.

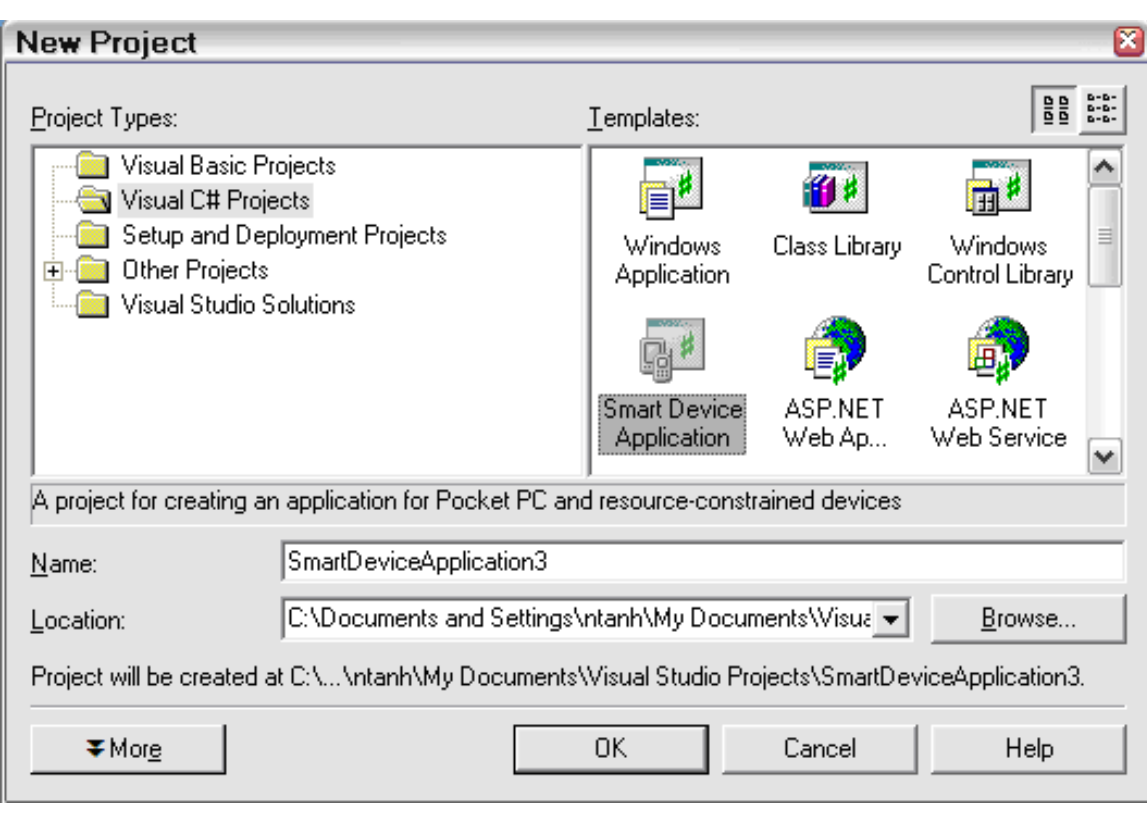

Hình 2: Hộp thoại tạo một Visual C# Smart Device Application

Bước 3: Hộp thoại tiếp theo như hình 1.3. Hộp thoại này chia làm hai phần

- "What platform do you want to target?" Phần này cho phép chúng ta chọn kiểu thiết bị mà chúng ta muốn phát triển trên nó. Chúng ta sẽ chọn nền tảng Pocket PC, điều này có nghĩa ứng dụng của chúng ta sẽ chạy trên tất cả các thiết bị hỗ trợ hệ điều hành Pocket PC, bao gồm cả SmartPhones

- "What project type do you want to create?": Windows Application, Class Library, Non- graphical Application, và Empty Project. Chúng ta sẽ chọn Windows Application. Kiểu dự án này thiết lập form chính tự động và cung cấp môi trường thiết kế đồ họa giúp dễ dàng thêm các điều khiển vào ứng dụng.

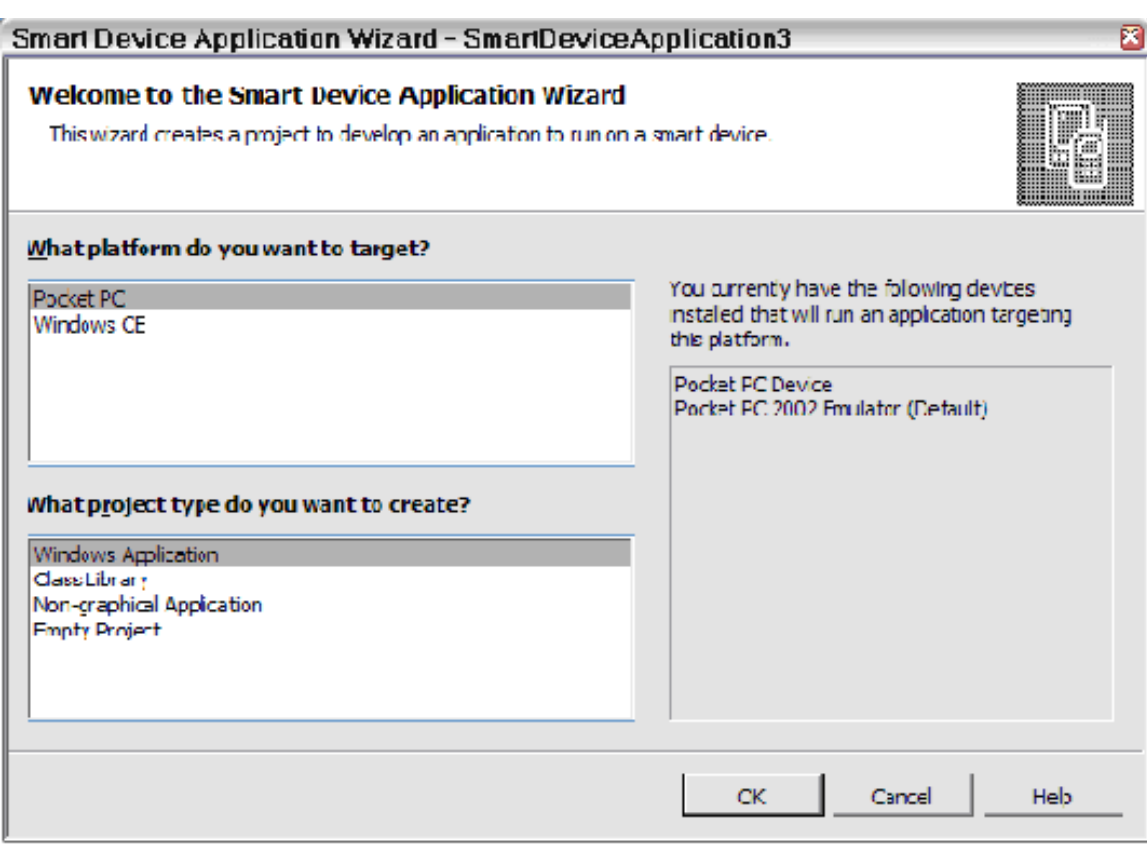

Hình 3: Lựa chọn nền tảng và mẫu ứng dụng

- Class Library: sử dụng để tạo ra các thư viện liên kết động (DLL) cho .NET Compact Framework.

- Non-graphical Application: cho phép người sử dụng tạo ra các ứng dụng kiểu console, những ứng dụng loại này hữu dụng trên các thiết bị chạy hệ điều hành Windows CE cung cấp nhắc nhở dòng lệnh. Non-graphical Application thiết lập số lượng nhỏ nhất mã nguồn bắt đầu vì vậy người sử dụng có thể.

- Non-graphical Application: Tạo ứng dụng không dùng đồ họa.

- Empty Project: tạo một file mã nguồn rỗng. Khi đó người sử dụng phải tự đưa vào tất cả mã nguồn để thiết lập giao diện.

Bước 4: Sau khi bạn lựa chọn như hình 1.3, bấm OK. Visual Studio tự động kích hoạt Smart Device Extensions và đưa đến phần thiết kế Forms, như hình 1.4. Thiết kế Forms giống như thiết kế được sử dụng trong các dự án desktop.

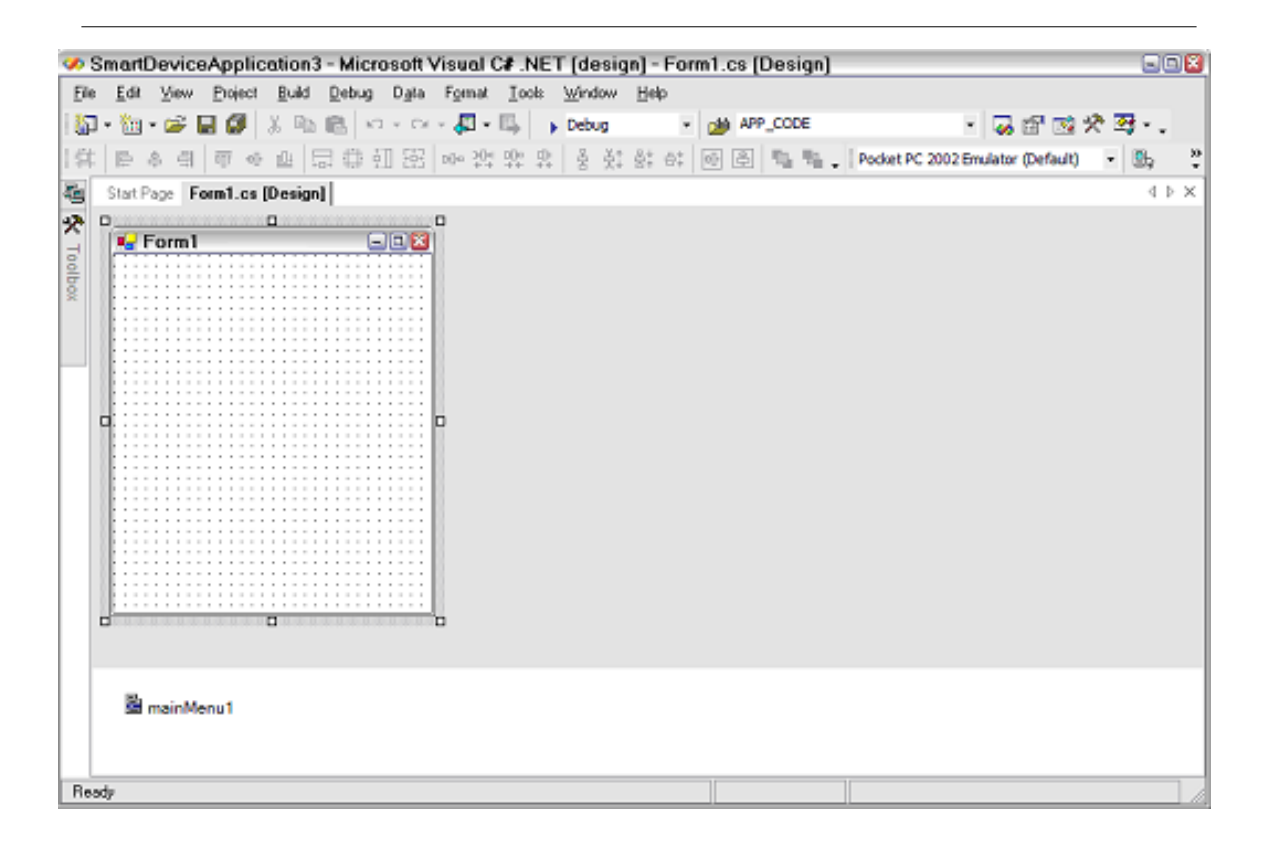

Hình 4: Thiết kế Forms xuất hiện sau khi dự án được tạo

Bước 5: Bên trái của phần thiết kế Forms, là nhãn Toolbox. Bấm vào đó đưa đến cho chúng ta hộp công cụ Toolbox, như hình 1.5.

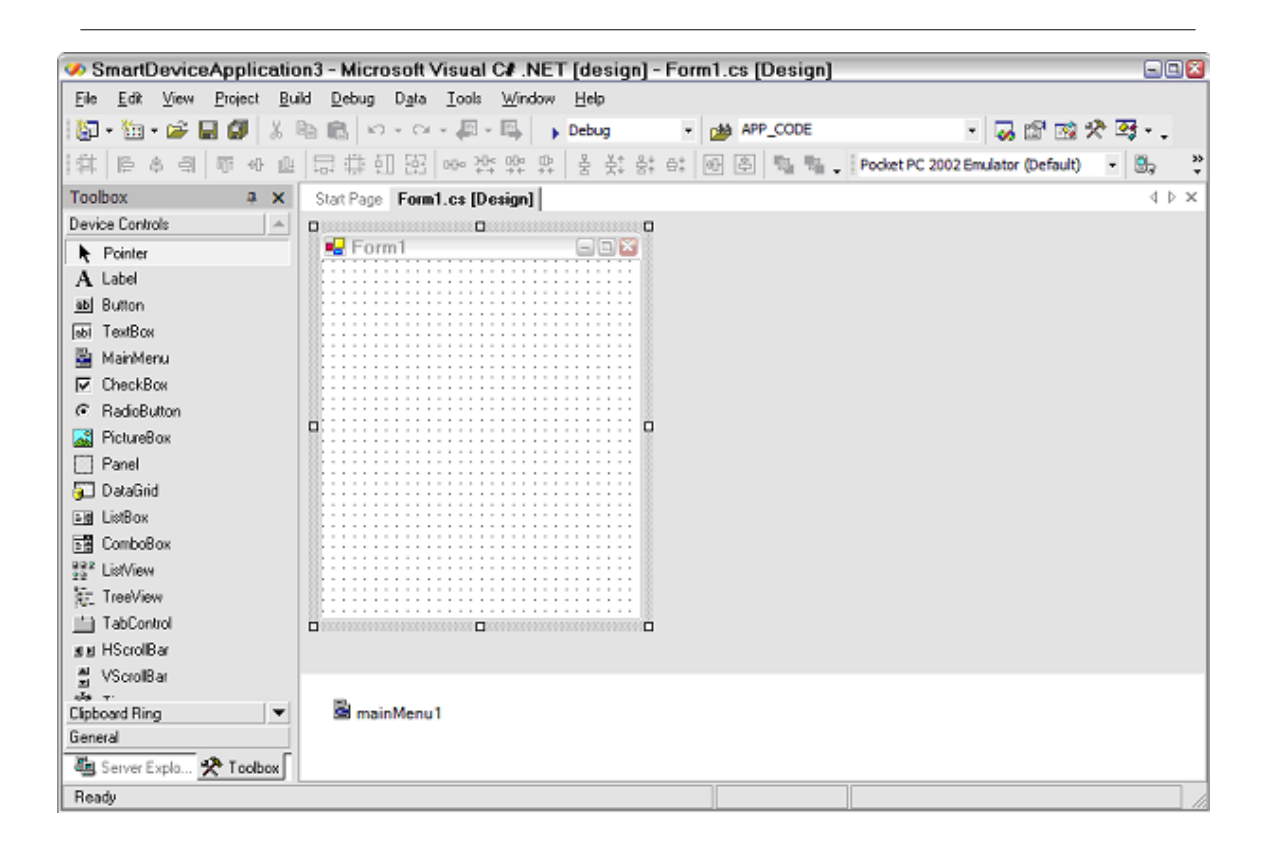

Hình 5: Hộp công cụ Toolbox cho dự án Smart Device Application

Bước 6: Tất cả các điều khiển trong hộp công cụ đều có thể sử dụng trong các dự án .NET Compact Framework. Kéo một số điều khiển vào Forms như hình 1.6.

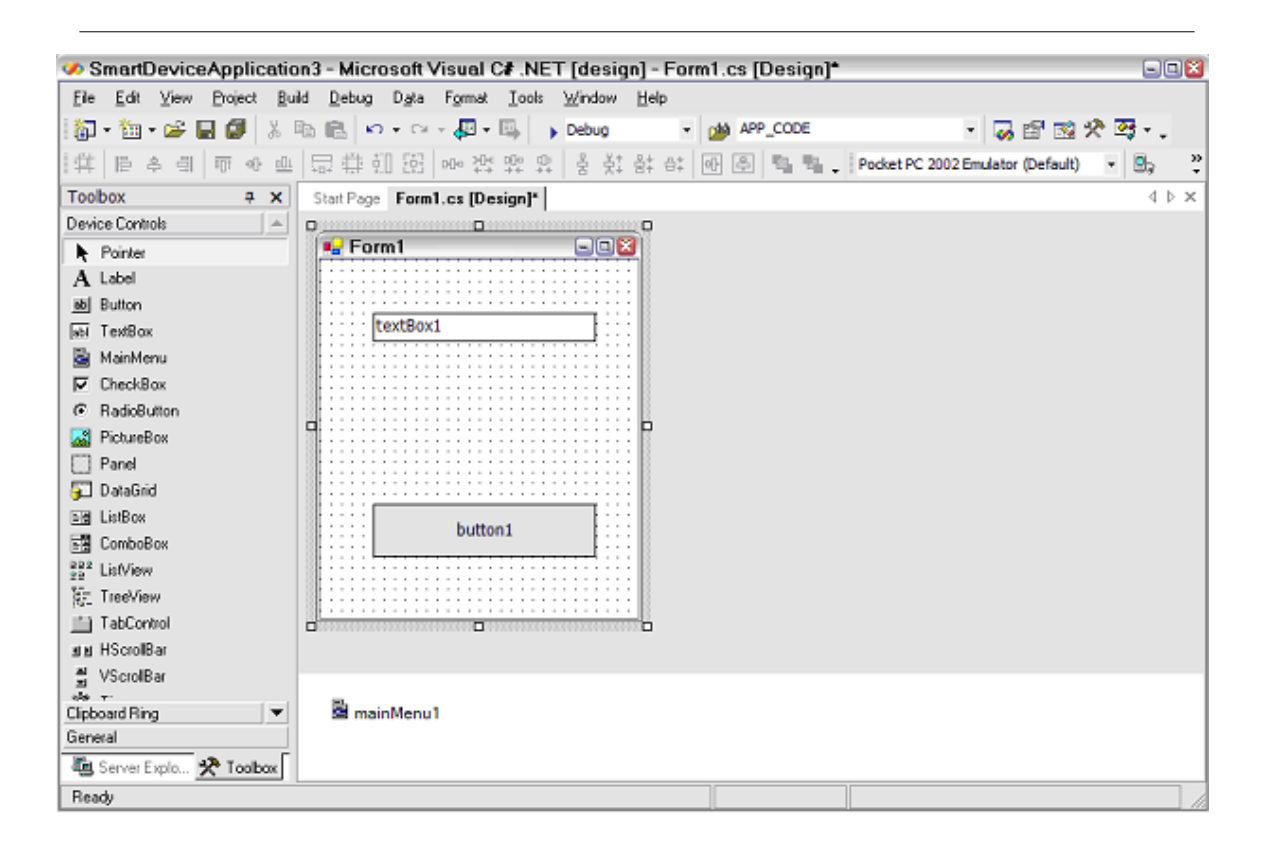

Hình 6: Sau khi kéo một số điều khiển vào Forms.

Bước 7: Bấm đúp vào nút có nhãn button1, IDE đưa đến phần soạn thảo mã nguồn và con trỏ sẽ nhấp nháy ở trong phương thức button1\_Click. Chúng ta sẽ đưa vào một số dòng lệnh như hình trên.

Thu vien Hoc Lieu Mo Viet Nam module: m49324 8

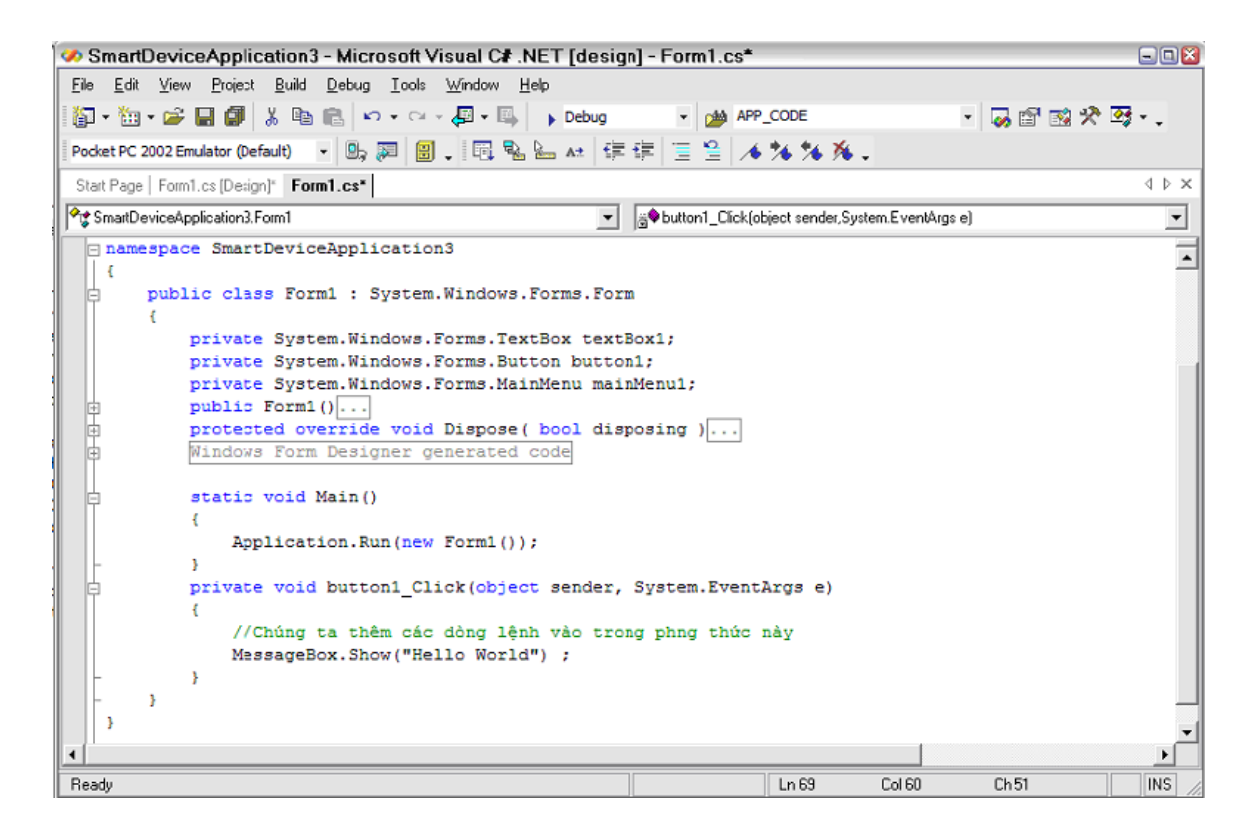

Hình 7: Visual Studio hiển thị mã lệnh khi nút trong Form được bấm đúp.

Bước 8: Bây giờ chúng ta có thể biên dịch và triển khai trên thiết bị. Để triển khai trên thiết bị và chạy ứng dụng, chọn Debug, Start Without Debugging. Trước tiên Visual Studio biên dịch mã nguồn và đưa cho chúng ta hộp thoại Deploy SmartDeviceApplication, như hình dưới .

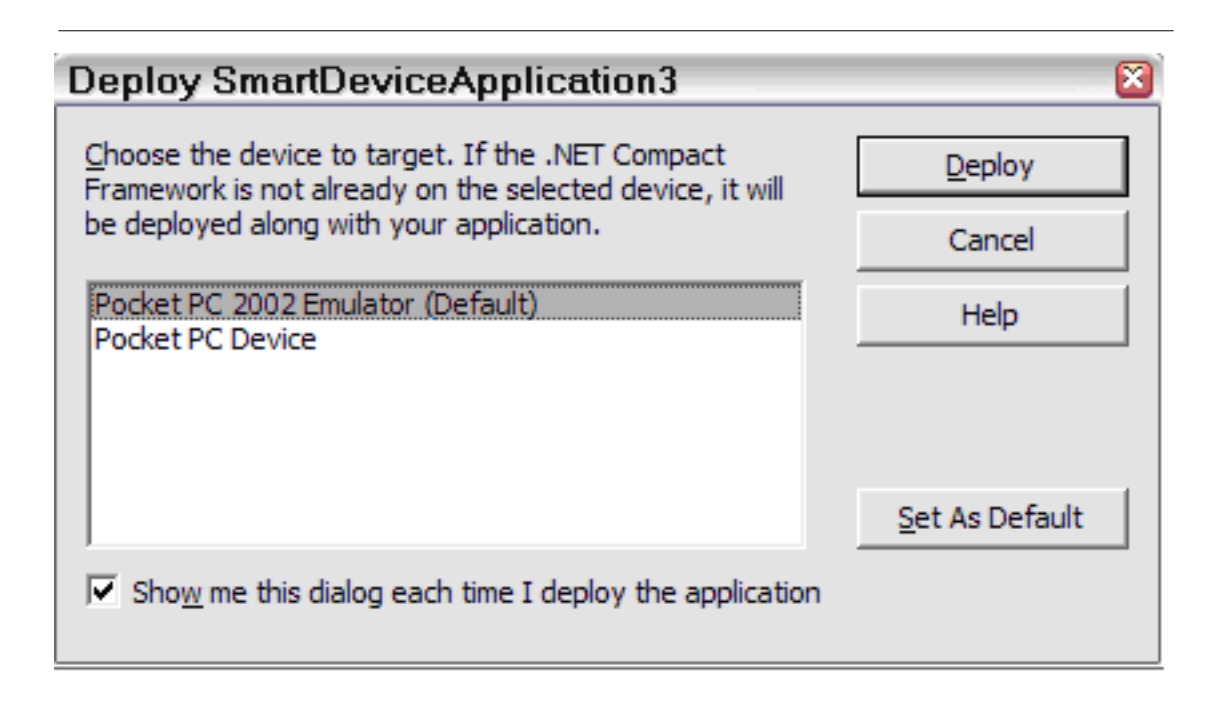

Hình 8: Trước khi triển khai ứng dụng trên thiết bị, Visual Studio đưa ra hộp thoại.

Bước 9: Để chạy thử ứng dụng trên máy tính Desktop, chúng ta chọn Pocket PC 2002 Emulator. Nếu muốn chạy thử trên thiết bị thực, chúng ta chọn Pocket PC Device. Phải đảm bảo rằng thiết bị đã được kết nối thông quan đường ActiveSync trước khi triển khai ứng dụng trên thiết bị. Sau đó chọn Deploy.

Bước 10: Visual Studio cài đặt .NET Compact Framework và chạy ứng dụng. Nếu chúng ta bấm vào nút Button1, chúng ta nhận được thông báo "Hello World" như hình 1.9.

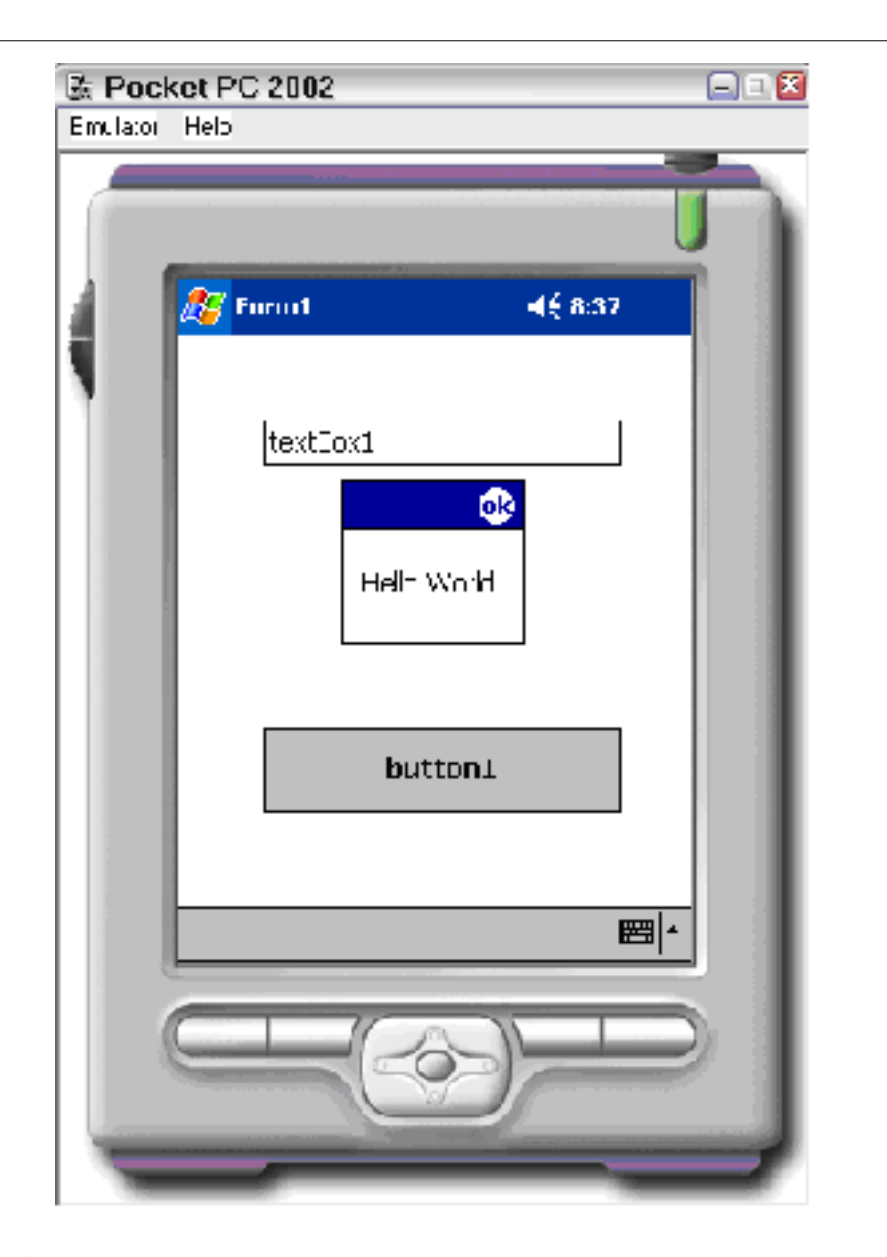

Hình 9: Thiết bị emulator chạy ứng dụng hello world.

# 2 Các thiết bị phi chuẩn

.NET Compact Framework có thể chạy trên rất nhiều các thiết bị phần cứng chạy Windows CE. Bảng 2 cho chúng ta thấy các bộ xử lý được hỗ trợ bởi .NET Compact Framework và các hệ điều hành hỗ trợ cho các bộ xử lý.

.NET Compact Framework được lưu trữ như là một file CAB trên máy Desktop. Chỉ có một file CAB duy nhất cho mỗi hệ điều hành và kiểu bộ xử lý mà .NET Compact Framework hỗ trợ. Smart Device Extensions Thu vien Hoc Lieu Mo Viet Nam module: m49324 11

đưa file CAB phù hợp vào thiết bị khi nó xác định thiết bị không cài đặt .NET Compact Framework. Trong phần này, chúng ta thảo luận chi tiết bộ xử lý làm việc như thế nào và làm thế nào để tự triển khai các file CAB nếu không thể triển khai tự động.

Tất cả các thiết bị Pocket PC chạy hệ điều hành Pocket PC version 2003 hoặc mới hơn đều có .NET Compact Framework trong ROM. Nếu chúng ta không thể triển khai hoặc gỡ lỗi ứng dụng trên các thiết bị, trong phần này chúng ta sẽ học cách làm thế nào để Smart Device Extensions kết nối với các thiết bị để gỡ lỗi và triển khai và thảo luận một vài vấn đề liên quan.

| Tên CPU       | Phiên bản hệ điều hành hỗ trợ                         |
|---------------|-------------------------------------------------------|
| Intel ARM 4   | Pocket PC 2000, 2002, 2003, và WinCE 4.1 hoặc mới hơn |
| Intel ARM 4i  | Pocket PC 2000, 2002, 2003, và WinCE 4.1 hoặc mới hơn |
| Hitachi SH3   | Pocket PC 2000, 2002, 2003, và WinCE 4.1 hoặc mới hơn |
| Hitachi SH4   | Pocket PC 2003 và WinCE 4.1 hoặc mới hơn              |
| Intel $80x86$ | Pocket PC 2000, 2002, 2003, và WinCE 4.1 hoặc mới hơn |
| MIPS 16       | Pocket PC 2000, 2002, 2003, và WinCE 4.1 hoặc mới hơn |
| MIPS II       | Pocket PC 2000, 2002, 2003, và WinCE 4.1 hoặc mới hơn |
| MIPS IV       | Pocket PC 2000, 2002, 2003, và WinCE 4.1 hoặc mới hơn |

Bảng 2: Các bộ vi xử lý và hệ điều hành được .NET Compact FrameWork hỗ trợ

Mô tả .NET Compact Framework chạy trên nhiều phần cứng. Có ba mức hỗ trợ cho các thiết bị phi chuẩn

- Hỗ trợ đầy đủ triển khai và gỡ lỗi: mức hỗ trợ này có nghĩa IDE có thể triển khai cùng với thiết bị và gỡ lỗi mã nguồn đang chạy trên thiết bị.

- Hỗ trợ triển khai: có nghĩa IDE chỉ có thể triển khai trên thiết bị nhưng không thể gỡ lỗi chạy trên thiết bị.

- Hỗ trợ Target: có nghĩa là chúng ta có thể phát triển ứng dụng bằng Visual Studio nhưng chúng ta phải tự cài đặt Compact Framework trên thiết bị và sao chép vào thiết bị.

### 2.1 Kết nối Visual Studio với các thiết bị

Để thiết lập giao tiếp Visual Studio với thiết bị, chúng ta làm theo các bước sau:

Bước 1: Chon Tools, Options trong Visual Studio.

Bước 2: Bấm đúp trên mục Device Tools và chọn Devices. Xem hình hình dưới.

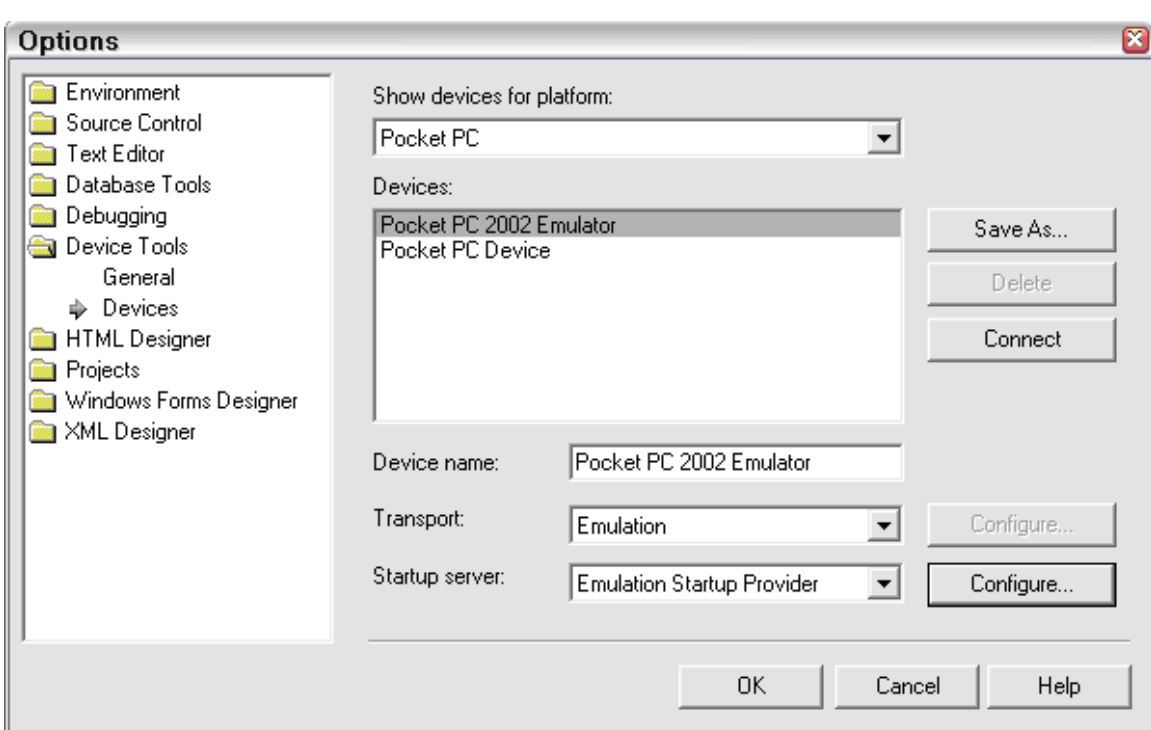

Hình 10: Sử dụng hộp thoại kết nối thiết bị để chọn kiểu thiết bị muốn kết nối.

Bước 3: Chọn nền tảng Pocket PC hay Windows CE.

Bước 4: Chọn kiểu thiết bị mà chúng ta muốn triển khai ứng dụng trên đó. Hình trên cho phép chọn Emulator hoặc thiết bị Pocket PC.

Bước 5: Lựa chọn cách thức truyền tin được dùng. Thiết bị Pocket PC có hai lựa chọn là: kết nối TCP và IRDA.

Kết nối TCP Connect Transport có nghĩa là thiết bị desktop sẽ kết nối với ConmanClient.exe trên thiết bị bằng kết nối TCP.

Kết nối IRDA Tranport sử dụng IRDA trên thiết bị để kết nối. Điều này rất hữu ích khi máy tính của chúng ta là laptop có cổng IRDA.

Bước 6: Nếu chọn TCP Connect Transport, sau đó bạn có thể thay đổi bằng cách chọn nút Configure. . . sau đó sẽ nhận được như hình dưới.

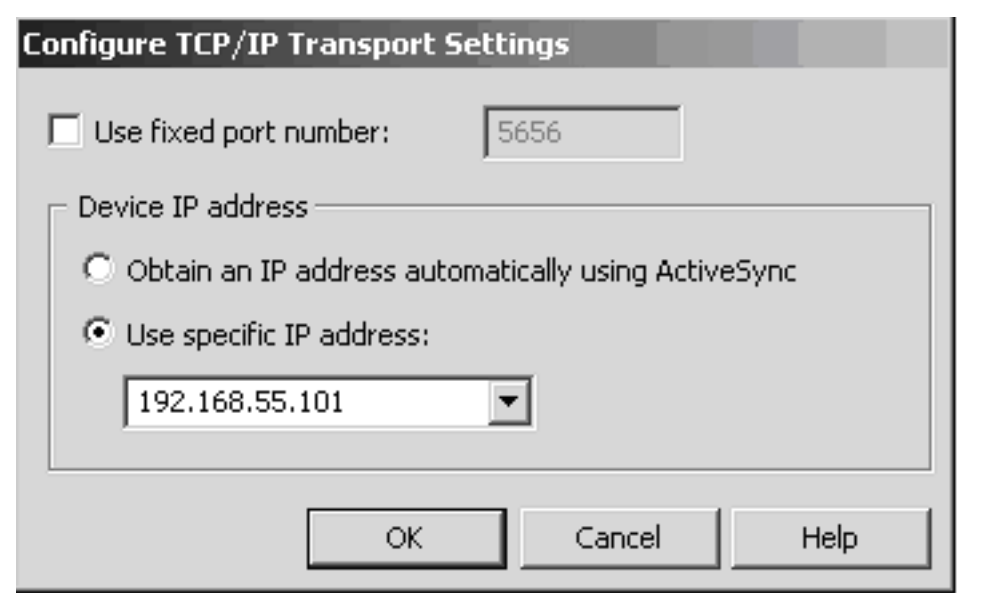

Hình 11: TCP Connect Transport cho phép chúng ta thiết lập kết nối tới thiết bị TCP.

Bước 7: Hộp thoại như hình 12 cho phép chúng ta thiết lập địa chỉ IP cho thiết bị. Nếu thiết bị kết nối bằng ActiveSync, Visual Studio có thể tự động điền nhận ra địa chỉ. Bạn có thể lựa chọn sử dụng số hiệu cổng khác với cổng 5656. Để không sử dụng cổng mặc định, bạn phải tự cấu hình ConmanClient.exe trên thiết bị